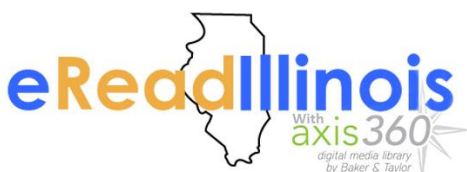

You can checkout eBooks and eAudiobooks from eRead Illinois with Axis360. Read them **on your computer or e-ink device or read and listen to them on your mobile device** for free with your Lincoln Library card! Visit [lincolnlibrary.info/readers/mediaDownloading.html](http://www.lincolnlibrary.info/readers/mediaDownloading.html) to learn more about eRead Illinois and Axis360.

**Access eBooks** using the Axis360 app on your mobile device or PC or use Adobe Digital Editions to read on your PC/Mac or transfer to an e-ink device. **Access eAudiobooks** using the Axis360 app **ONLY** on your mobile device.

## **USE THE AXIS360 APP TO CHECKOUT, READ OR LISTEN TO BOOKS ON A MOBILE DEVICE**

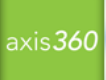

- Get the **Axis360 app** from the [Apple App Store,](https://itunes.apple.com/us/app/axis-360/id903001147?mt=8) [Google](https://play.google.com/store/apps/details?id=com.bt.mdd) Play Store or [Kindle App Store](http://www.amazon.com/gp/product/B00N59G3ZE/ref=s9_dcbhz_bw_d0_g405_i1_sh?pf_rd_m=ATVPDKIKX0DER&pf_rd_s=merchandised-search-6&pf_rd_r=12WTNNXFXS3KX80VRPCW&pf_rd_t=101&pf_rd_p=1657961302&pf_rd_i=3427287011) by downloading and installing it. It is free.
- **Open** the Axis 360 app
- Go through the tutorial or skip it by clicking on the green link at the "Skip…" link at the bottom of screen.
- **Type "Lincoln Library"** into the search bar at the top of the screen that says "Search for My Library".
- Tap "**Lincoln Library / Public Library of Springfield IL USA**"
- **Type** your **Library Card Number** where it is says "Library ID"
- Now you can search or browse the collection to check out eBooks  $\epsilon$  or eAudiobooks  $\epsilon$ .
- Just **tap on a book** cover to read a synopsis, check it out, put it on hold or add it to your wish list.
- If using the eRead Illinois Axis360 webpage or Lincoln Library online catalog to check out your eBook then you will need to choose the format  $\odot$  "Axis360 EBOOK" to read the eBook in the app. **DO NOT CHOOSE EPUB.** *WARNING: You must complete the download of the eBook or eAudiobook before opening it. Downloading completes faster if app is open and displaying the download progress.*

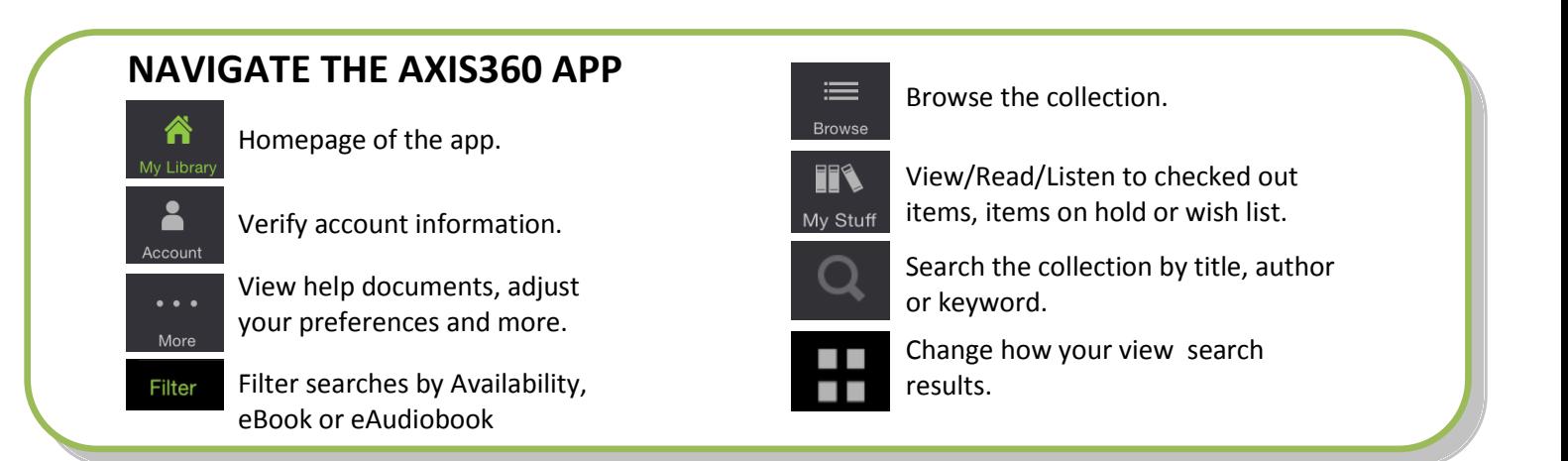

- How to **read/listen to a checked out book** or **return a checked out book**.
	- Click on  $\mathbb{R}$  and then tap the cover of the book you want read/listen to or return.
	- If the download has completed you will have buttons to "Read Now", "Listen Now" "Return" or "Remove". Tap the button to complete your desired action.

## **READ EBOOKS ON MAC OR E-INK DEVICE (NOOK, KOBO, SONY READER)** (ONLY EBOOKS)

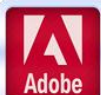

Use Adobe Digital Editions to read EPUB and PDF formatted eBooks on your **e-ink device** (Kindle e-ink devices are not compatible)

 **Download Adobe Digital Editions** from [adobe.com/solutions/ebook/digital-editions/download.html](http://www.adobe.com/solutions/ebook/digital-editions/download.html) (Choose either Macintosh or Windows depending on your computer and **Click the "Download Now" link**).

- **Activate Adobe Digital Editions** with you Adobe ID. If you do not have an Adobe ID you will need to register to get one at<https://goo.gl/2c2cHV>
- **Check out a title** by visiting the eRead Illinois collection at [lnclnlib.axis360.baker-taylor.com/.](http://lnclnlib.axis360.baker-taylor.com/)
- **Find the title** you would like to check out on the eRead Illinois Axis360 website. Select the title, select **ePub/PDF format**, and **choose "Checkout Now"**. Enter your library card number. A confirmation message will appear after successful checkout. **Click "Download"** and then **open with Adobe Digital Editions**.
- If **reading on computer** you can **click on the cover** to begin reading now.
- **To transfer to e-ink device** connect your device to the computer with a USB cable. In Adobe Digital Editions **click the "Library" button**, then **click and drag the title** to the left hand side of the screen to your mobile devices. A **green plus sign** will appear. **Release the title** and it will be transferred to your device. Eject your device from your computer and the title will be available to read on your device.
- **Read** the eBook on your Device.
- **Return** early by **clicking on "Library"** in Adobe Digital Editions, then **right click on the cove**r and **click on "Return Borrowed Item"**

## **READ EBOOKS ON A WINDOWS PC OR SURFACE TABLET** (ONLY EBOOKS)

- axis**360**
- Get the **Axis360 app** for Windows PCs or Surface tablets by going to the following link: <http://lnclnlib.axis360.baker-taylor.com/AppZone/AdobeReaderList>
- Select Download for Windows and the download should begin automatically.
- **Click on the completed download** (either at the bottom of your browser or in your downloads folder).
- **Click "Run"** to install
- **Follow the prompts** in the installation wizard to complete the installation.
- **Click "Sign In"** and search for **"Lincoln Library"**
- Select **"Lincoln Library / Public Library of Springfield IL USA**"
- **Type i**n your **Library Card Number**
- **Click "Sign in"** again to log into the application.
- **Visit** [lincolnlibrary.info/readers/mediaDownloading.html](http://www.lincolnlibrary.info/readers/mediaDownloading.html) and then **click on eRead Illinois logo or link** to visit the eRead Illinois website to check out your eBook or use the library online catalog to checkout eBooks.
- When checking out eBook **choose "Axis360 EBOOK"** format to read it in the Axis360 app on your computer.
- **Read** the eBook once it appears on the shelf by **clicking on the eBook** to begin downloading. After the download completes, **click the eBook again** to start reading.
- **Return** early by **hovering over** the eBook cover and **click the "Info" button**. **Click "Return Item".**

**Format Reminder: Axis360 EBOOK** - need Axis360 app on mobile device or Windows PC **ePub** - need Adobe Digital Editions to read on Mac or transfer to e-ink device

**Axis360 EAUDIOBOOK** – need Axis360 app on a mobile device

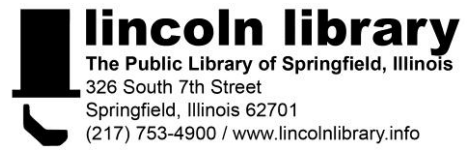